# **Instruction for Online Book Purchase Request**

## **1. Access and log in to Online Book Purchase Request Form**

Access the library website [\(https://www.lib.kyushu-u.ac.jp/en\)](https://www.lib.kyushu-u.ac.jp/en), log in to "My Page" with your own SSO-KID, to go to Book Purchase Request form.

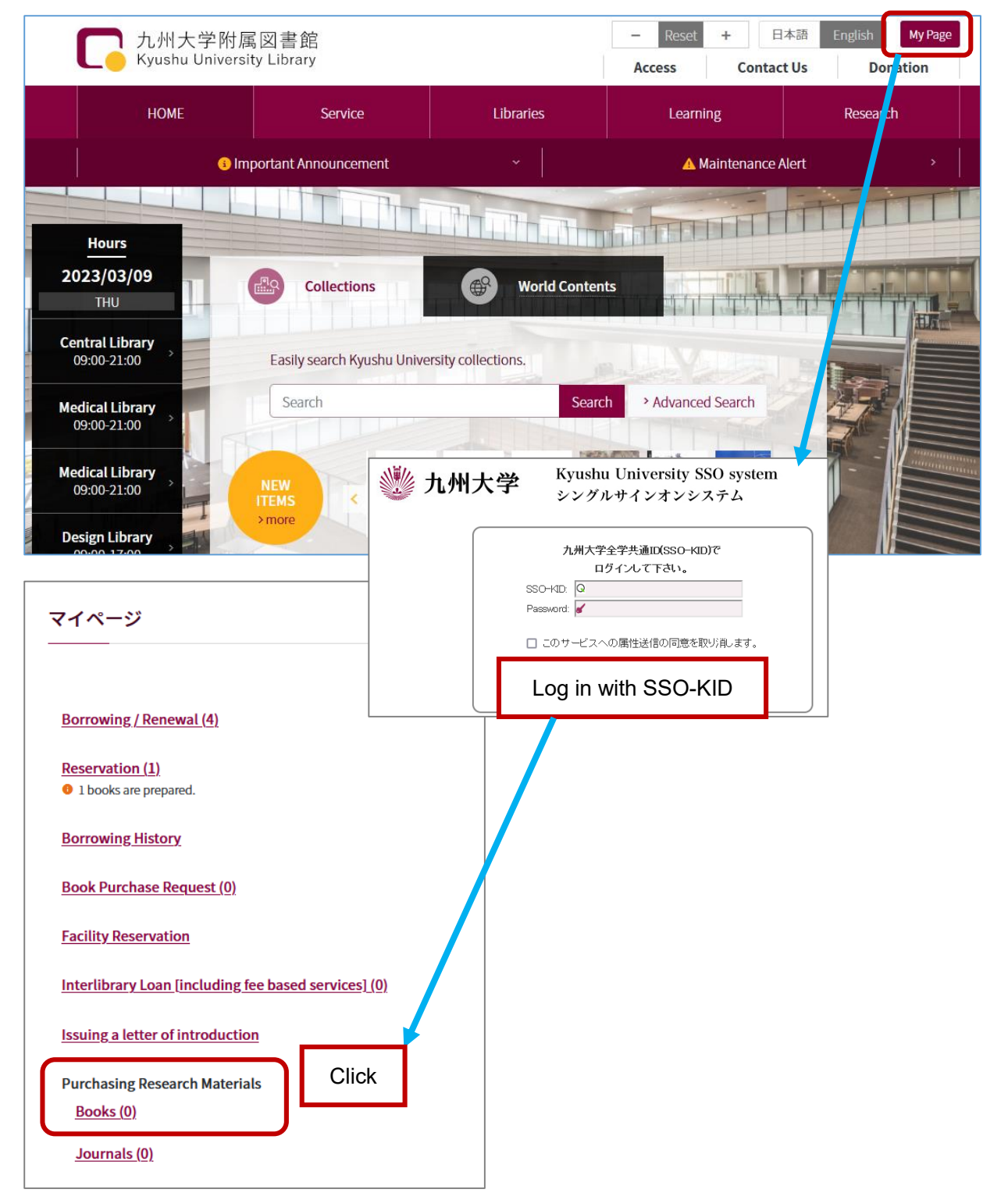

## **2. Complete Book Purchase Request Form**

Click "New Request".

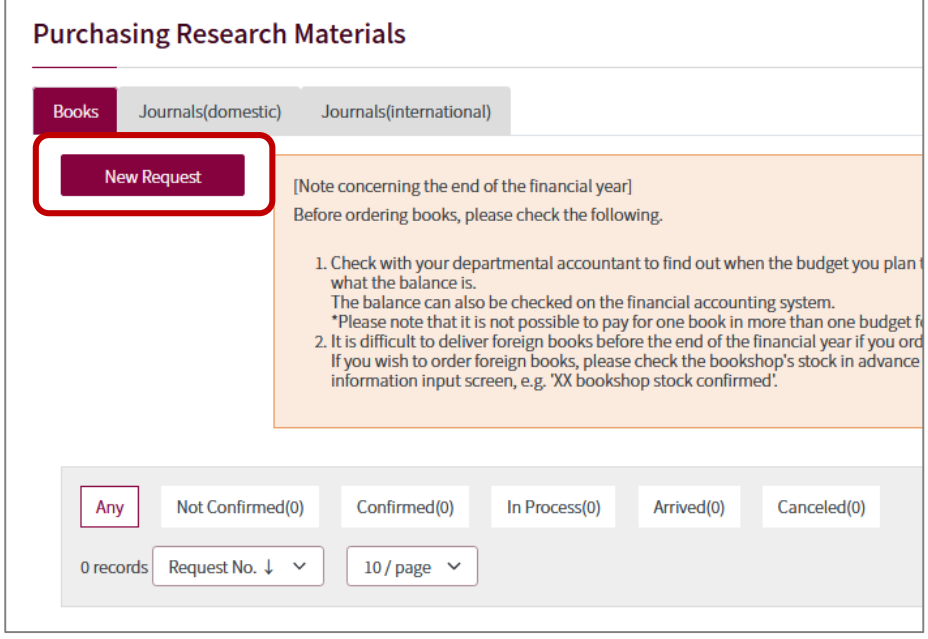

#### **Step 1. Request Information.**

Select, or fill in "Order Status", "Intermediary Agent", "Request/Order Date", and "Set a Budget".

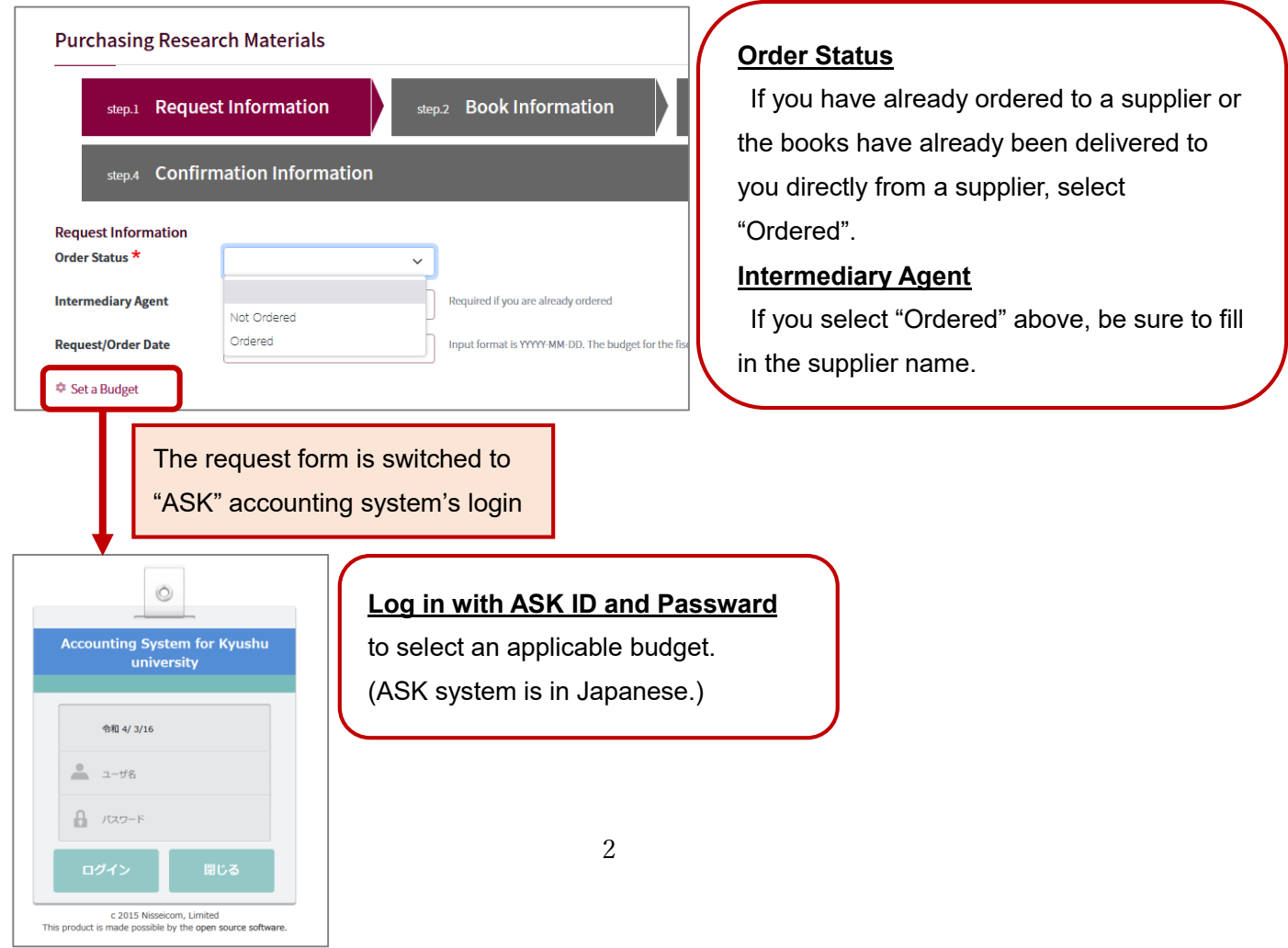

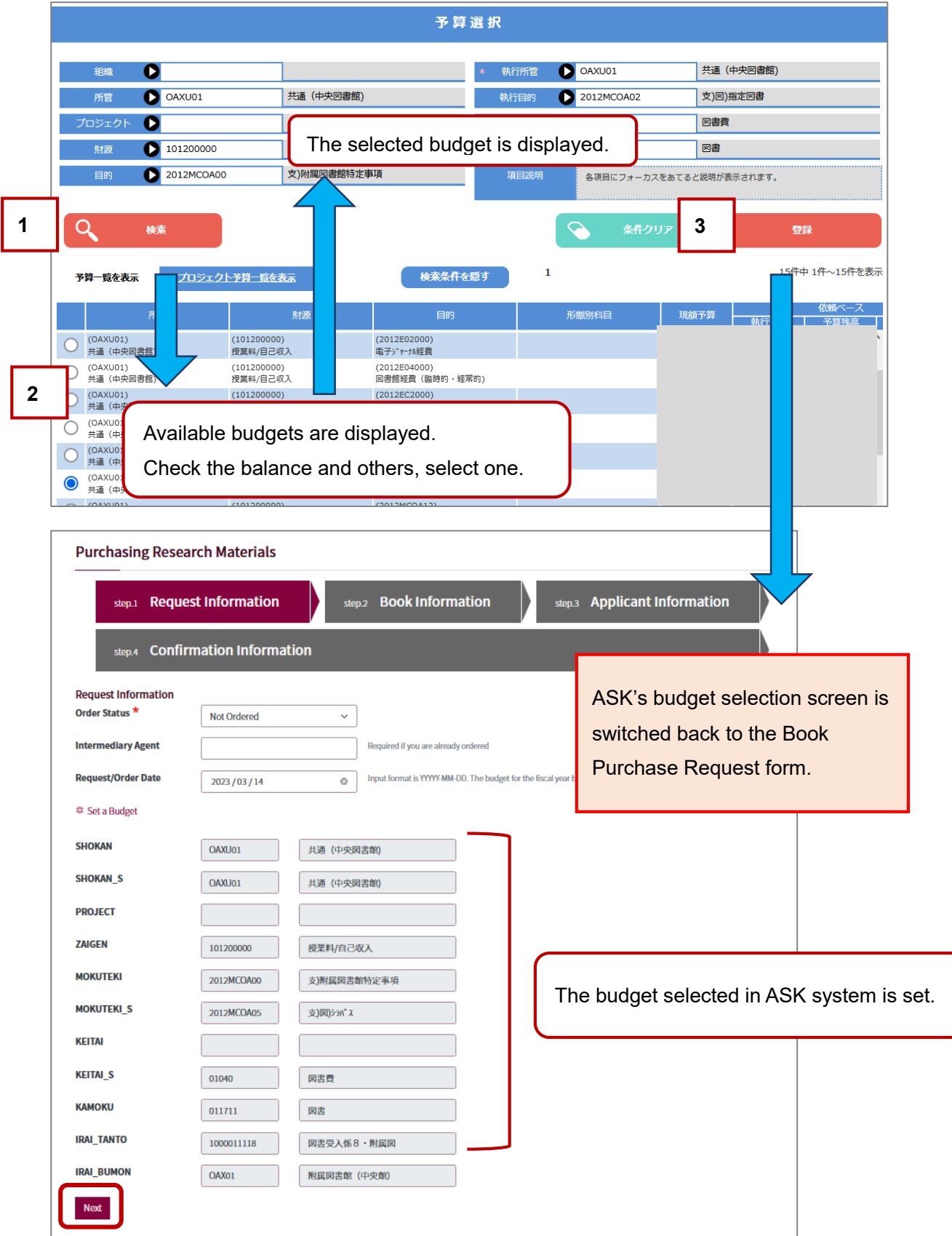

ASK's budget selection screen is displayed, click"検索(Search)".

Check the input, and click "Next". → To Step 2 Book Info.

### **Step 2. Book Information.**

- ① Fill in the book information fields.
- (\* indicates a required field.)

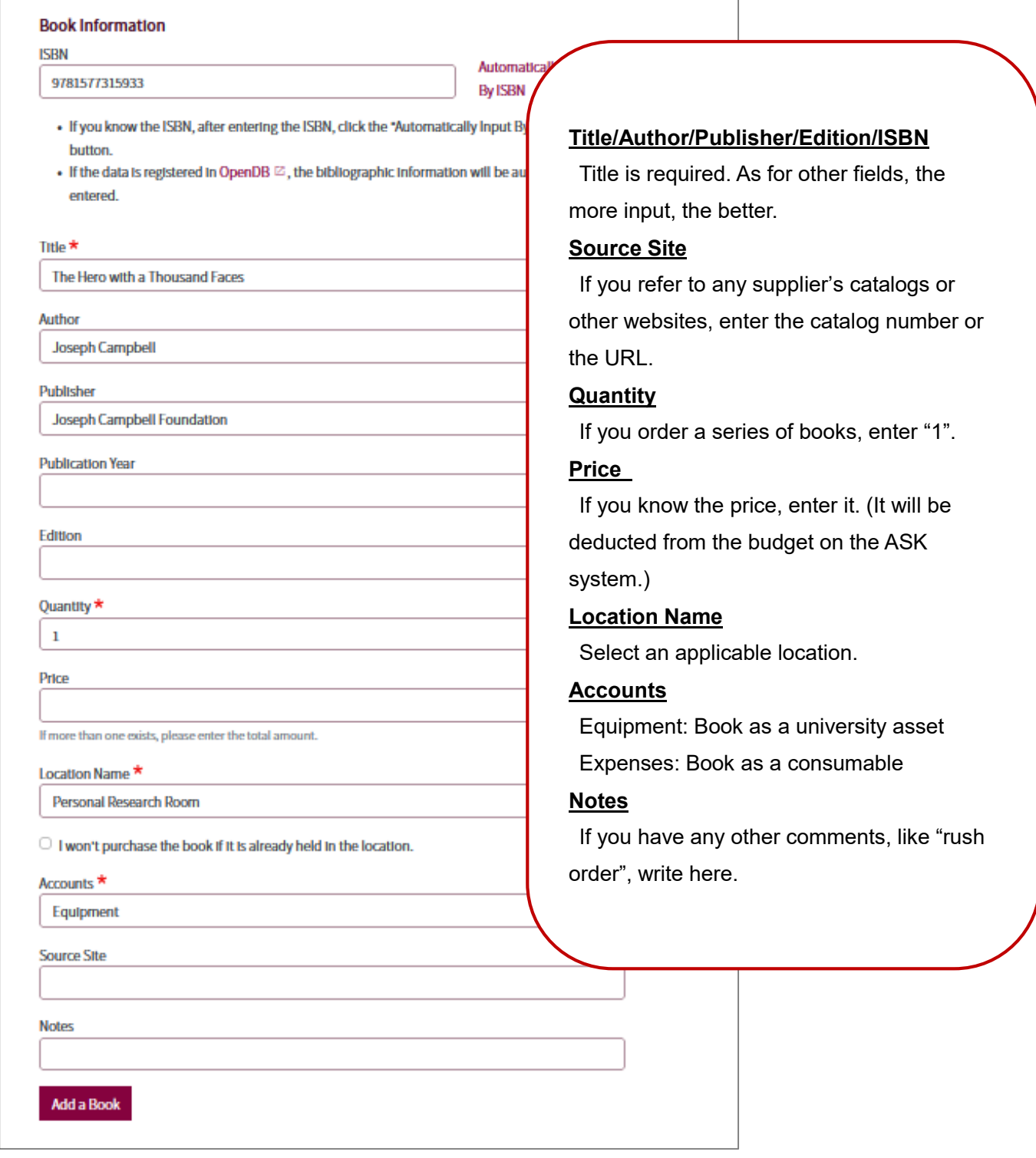

②Click "Add a Book".

③ The title of the added book is displayed in the upper right of the screen, within the "Added Books" frame. If you would like to order more than one book with the same budget, repeat the same steps from ① to ②.

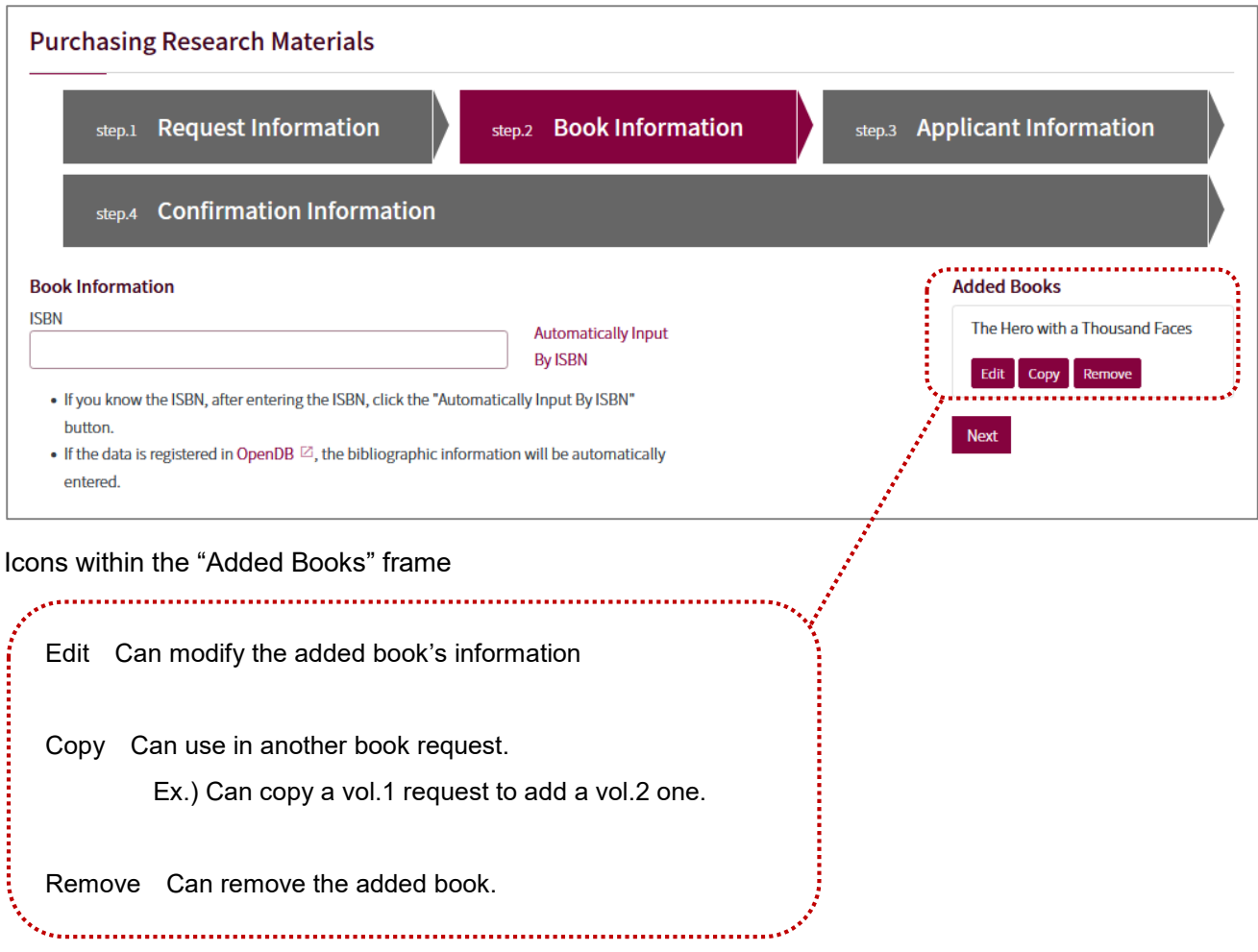

④ After you add all the book information, click "Next" within the "Added Books" frame. → To Step 3.

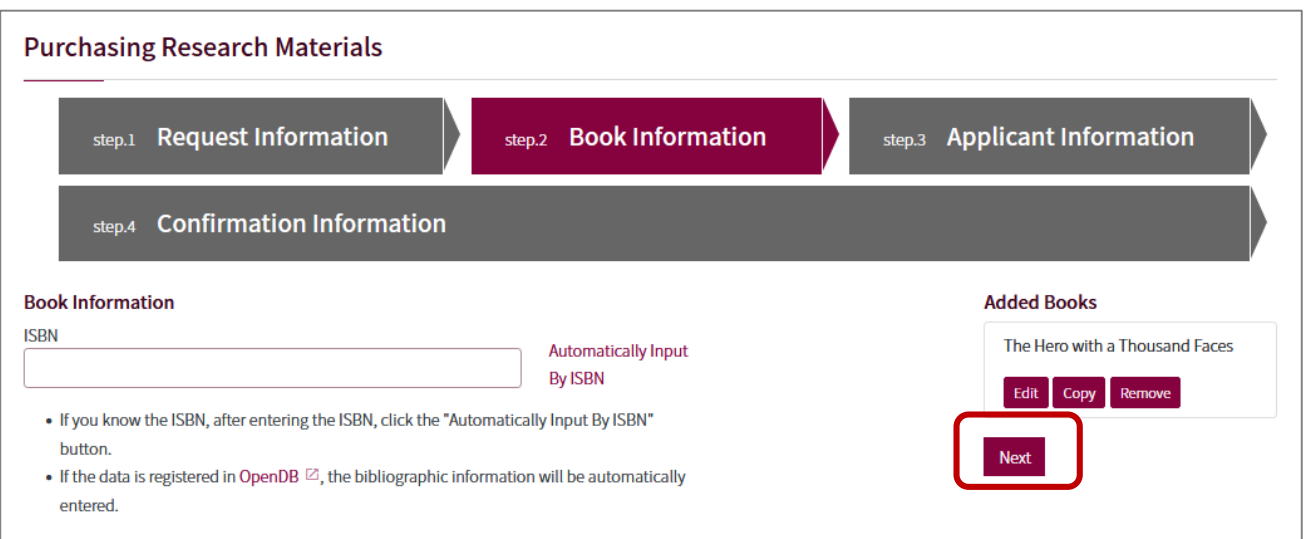

#### **Step. 3 Applicatnt Information.**

Fill in your contact information. The library may ask more detail if necessary.

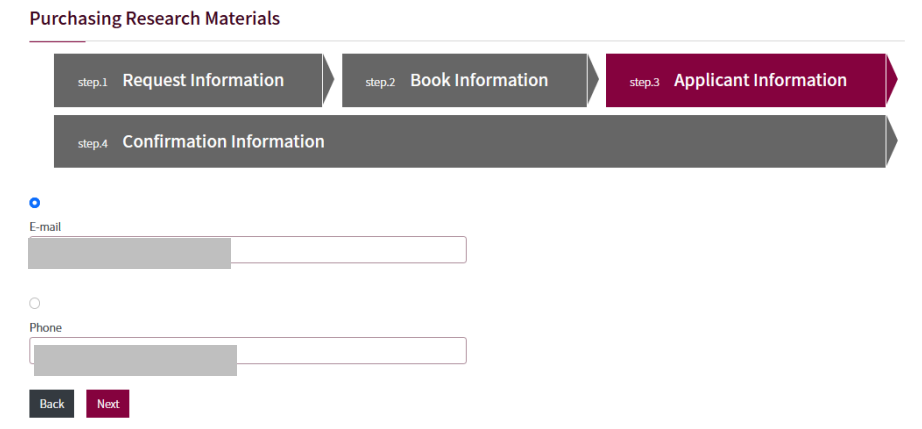

・Some information is set as default by the library system.

## **Step 4 Review**

Review the information from Step 1 to Step 3.

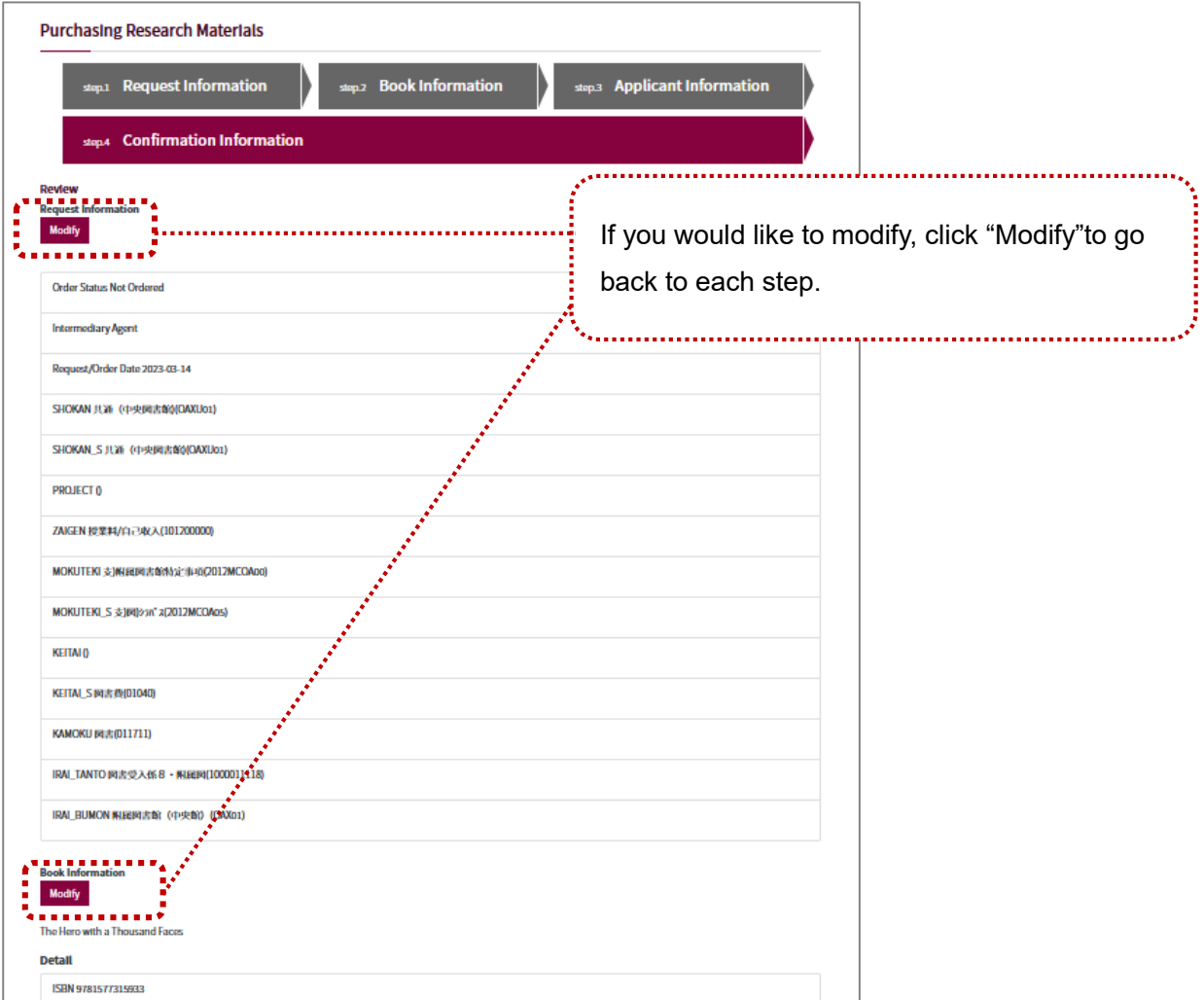

After reviewing, click "Send Request (Confirmed)", then the library receives it and starts processing.

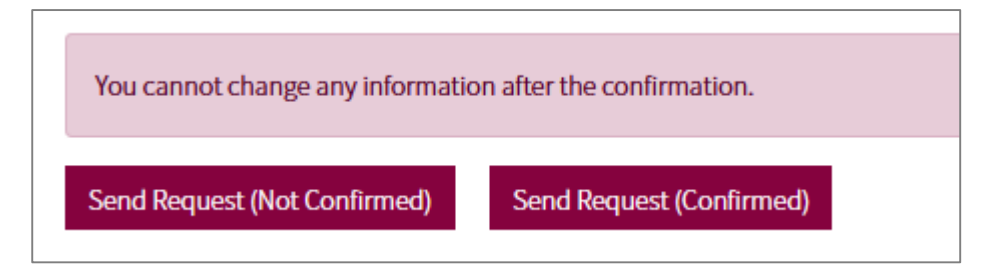

"Send Request (Not Confirmed)"

 → You secure only the budget on the ASK accounting system. Be sure to click "Send Request (Confirmed)"later.

Note that a confirmed request cannot be canceled online. If you need to modify, contact the office in charge of purchasing books at the library supporting your faculty.